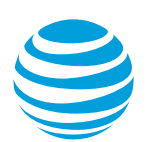

## Delete an AT&T Switched Ethernet Service EVC or EVC segment

Company administrators can choose to delete an entire Ethernet virtual connection (EVC) or an EVC segment.

**Note:** If you have an AT&T Switched Ethernet Service<sup>SM</sup> EVC that isn't converted to an AT&T Switched Ethernet with Network on Demand EVC and you want to delete a port it's connected to, first disconnect all EVC segments from the port. Then ask your AT&T sales representative to disconnect the port for you.

[Before you delete one or more EVC segments](#page-0-0) [Delete an EVC segment](#page-1-0) [Delete an entire EVC](#page-2-0)

## <span id="page-0-0"></span>**Before you delete one or more EVC segments**

You can delete an entire EVC or EVC segment that you no longer need. For example, Image 1 shows an EVC that's connected to three locations. We no longer need the connection to the Fort Worth location, so we'll delete EVC segment 3.

**Note:** When you delete an EVC segment, you lose all the configuration information for that segment.

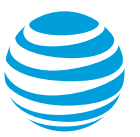

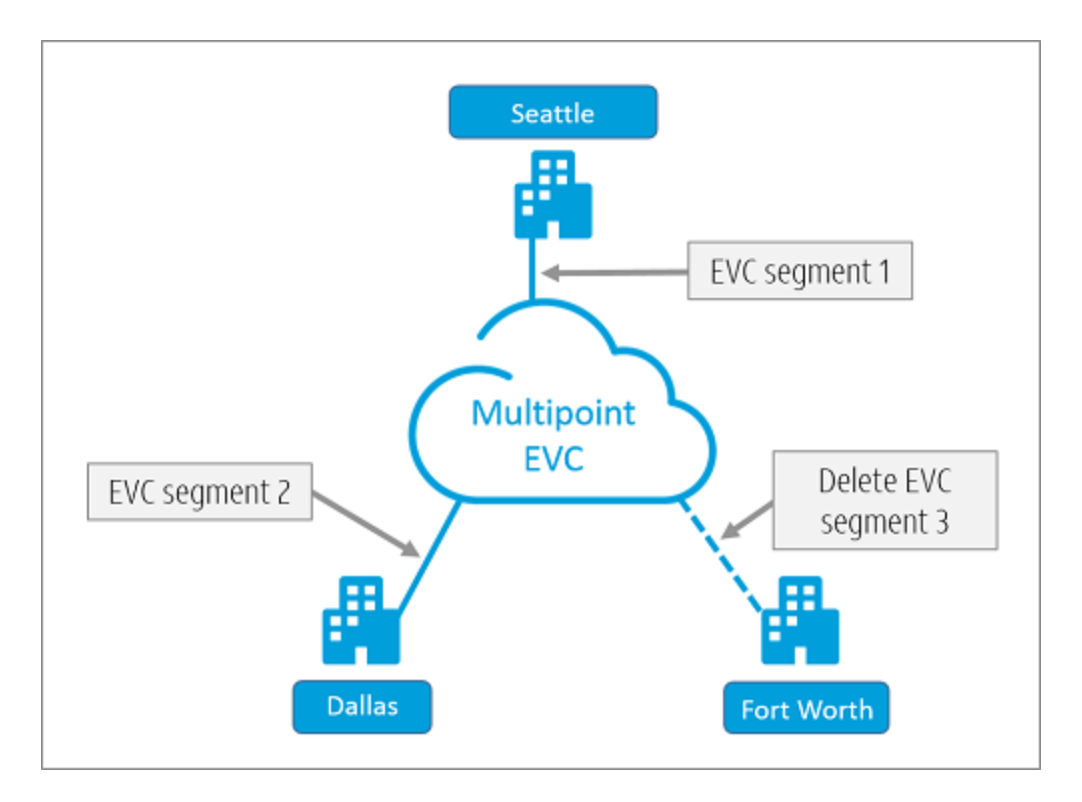

Image 1: Multipoint EVC with two locations; one location is moving to a different city

You can also delete an entire EVC. You might want to do this if you have a point-to-point EVC and now need to connect more than two ports. This connection requires a multipoint EVC. Be sure to note the configuration information in the point-to-point EVC before you delete it. You'll need that information when you create the new EVC.

**Note:** When you delete an entire EVC, you lose all configuration information. For example, all EVC segments specified in the EVC are deleted.

## <span id="page-1-0"></span>**Delete an EVC segment**

Complete these steps to delete an AT&T Switched Ethernet Service<sup>SM</sup> EVC segment.

- 1. Log in to AT&T Business Center.
- 2. Go to the Network inventory page:
	- **Business Center > Manage > Network > View all inventory > Network inventory**
- 3. Expand the site with the port that the EVC segment is connected to. Then expand **AT&T Switched Ethernet**. The port details appear.
- 4. Expand the port with the EVC segment you want to delete. Then, under **Ethernet Virtual Connection (EVC)**, click **View all**. The EVC details appear.
- 5. To the right of the EVC segment you want to delete, in the **Actions** menu, click **Delete this EVC segment**. The **Delete EVC segment** window opens.

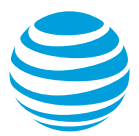

- 6. Click **Continue**. The **Delete EVC segment** window refreshes.
- 7. Do one of the following:
	- To delete the EVC segment now, select **Schedule as available**. **Note:** Even if you select this option, it can take time before the EVC segment is removed from the EVC.
	- To delete the EVC segment on a different date, choose **Select a date and time**. Then, select the date and time you want the EVC segment to be deleted.
- 8. Click **Continue**. A success message appears indicating your request to delete the EVC segment is added to your order.
- 9. Click **Review order**. The **Review order** page appears.
- <span id="page-2-0"></span>10. Click **Submit order**.

## **Delete an entire EVC**

Complete these steps to delete an entire AT&T Switched Ethernet Service<sup>SM</sup> EVC.

- 1. Log in to AT&T Business Center.
- 2. Go to the Network inventory page:
	- **Business Center > Manage > Network > View all inventory > Network inventory**
- 3. Expand the location that has the port with the EVC you want to delete. Then, expand **AT&T Switched Ethernet**. The port details appear.
- 4. Expand the port with the EVC you want to delete. Then, under **Ethernet Virtual Connection (EVC)**, click **View all**. The EVC details appear.
- 5. To the right of the EVC you want to delete, from the **Actions** menu, click **Delete entire EVC**. A message appears asking if you're sure you want to continue.
- 6. Click **Continue**. The **Delete an EVC** window opens.
- 7. Do one of the following:
	- To delete the EVC now, select **Immediate**. **Note:** Even if you select this option, it can take time before the EVC is removed from your Network inventory page.
	- To delete the entire EVC on a different date, choose **Select a date and time**. Then, select the date and time you want the EVC to be deleted.
- 8. Click **Continue**. A success message appears indicating that your request to delete the EVC is added to your order.
- 9. Click **Review order**. The **Review order** page appears.
- 10. Click **Submit order**.